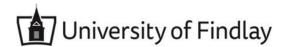

## **Overview:**

This document explains how Students can add and manage their third-party access.

 The recommended browser for accessing Workday is Google Chrome. However, Mozilla Firefox and Apple Safari may also be used.

For assistance or training using these procedures, email the Office of the Registrar at registrar@findlay.edu.

## Icons referred to in this document

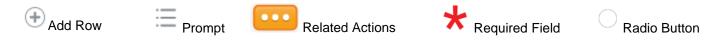

## **Designate Friend/Family as Third-Party User**

This task allows students to designate a "Friend or Family" contact as a Third-Party User. An individual can be added as a Third-Party User at any point in time.

1. Click the **Profile** picture in the top left corner of Workday.

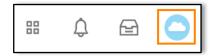

2. Click View Profile.

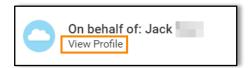

3. Click the **Contact** in the blue vertical banner on the left-hand side of the page.

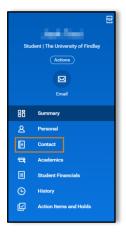

4. Click Family and Friends.

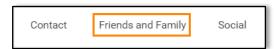

5. Click **Actions**, in the far-right column.

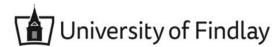

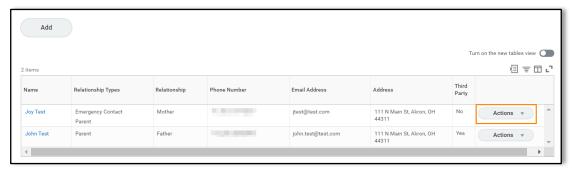

Click Edit Friends and Family.

Note: Review the Third-Party column to confirm the individual is not already a Third-Party User.

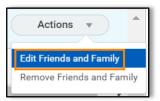

7. Click the **Is Third Party User** check box.

Note: You will still need to assign Third-Party Permissions (see below task).

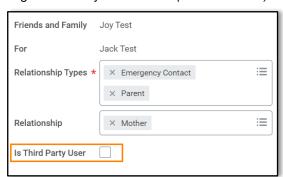

- 8. Click OK.
- Click Done.

Note: The contact will now display as a Third-Party User.

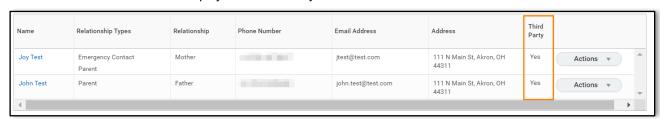

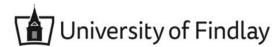

## **Manage Third-Party Access**

- 1. Follow steps 1-5 above.
- 2. Click Manage Permissions for My Third Party.

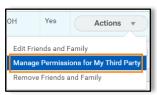

3. The **Third Party** and **Institution** information auto-populates.

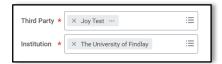

- 4. Click OK.
- 5. Review the Tasks Available for Third Party User.
- 6. Click the checkbox to select which tasks are Allowed for this user.

Note: You do not have to grant access to all the tasks.

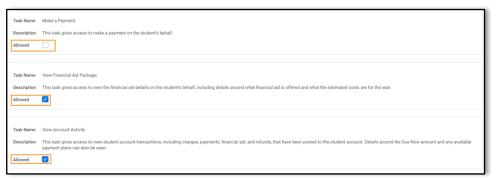

- 7. Click OK.
- 8. Review the FERPA Release Authorization Waiver.
- Enter a comment to support the access granted in the Purpose of Waiver field.

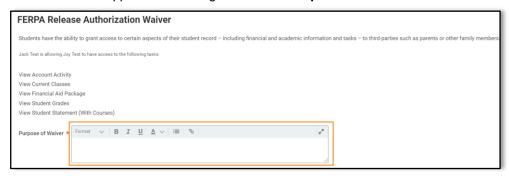

10. Click the check box to Confirm.

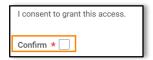

11. Click Submit.

Note: The Third-Party User will now have access to the tasks selected. If this is the first time you are granting this third-party access to your record, they will receive emails giving them Workday login information and explaining how to login.